# 全国客运企业主要负责和安全生产管理人 员安全考核管理服务云平台考生操作手册

## 移动端

## **1.** 注册

注册账号,输入用户名、密码、确认密码、手机号以及手机收到的验证码, 点击注册按钮,完成注册。

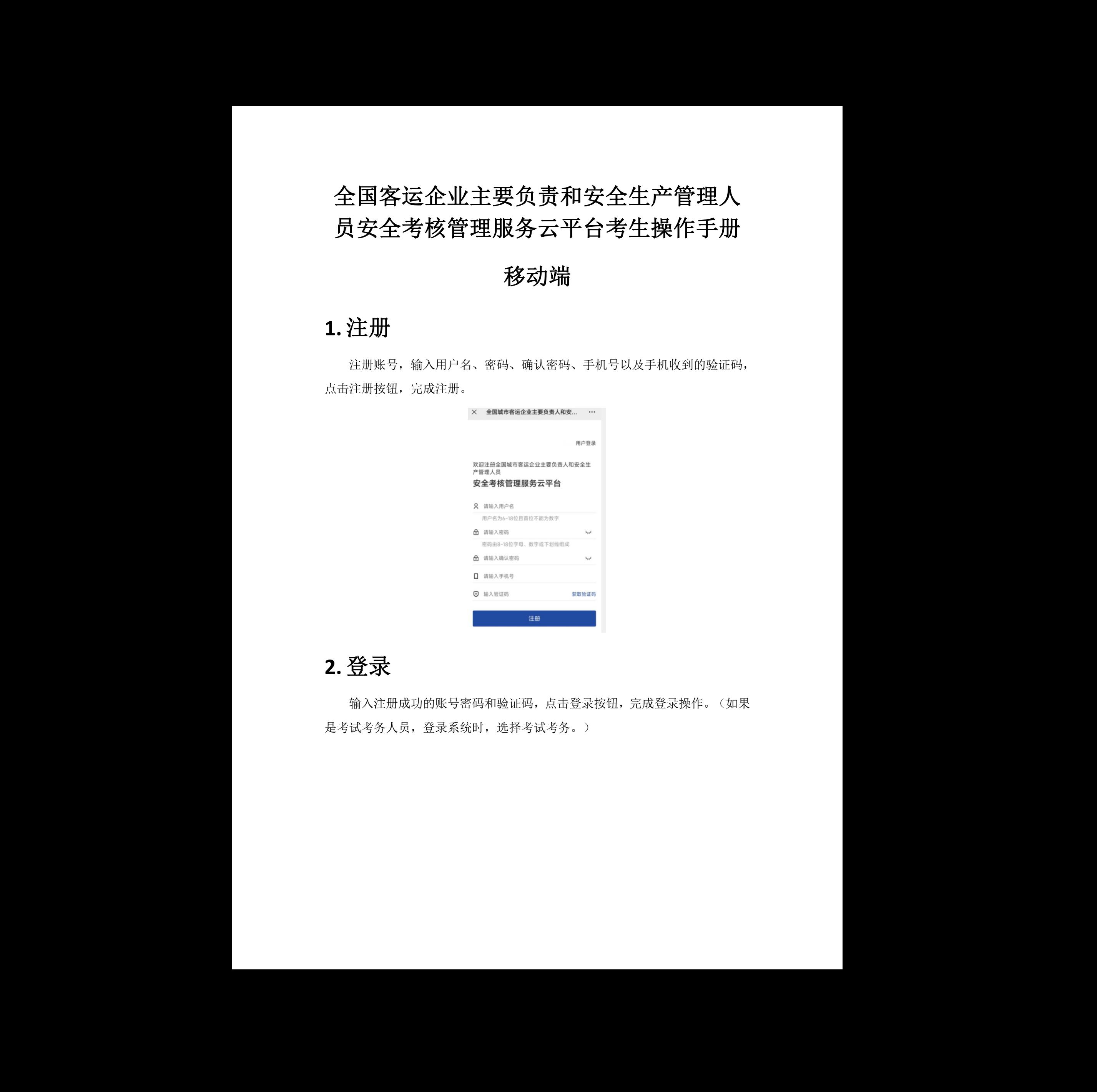

## **2.** 登录

输入注册成功的账号密码和验证码,点击登录按钮,完成登录操作。(如果 是考试考务人员, 登录系统时, 选择考试考务。) 完成登录操作。(如果<br><br>

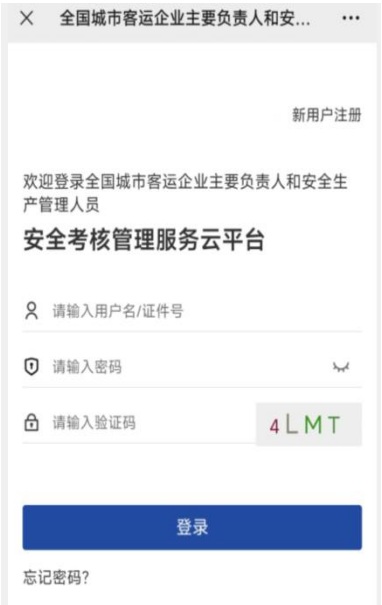

# **3.** 个人资料维护

## 3.1. 维护基本信息

登录网站后,登录模块显示为个人信息,显示个人中心、我的审核、我的考 试、我的证书、退出登录按钮。点击个人中心,跳转到个人资料的基本信息页面。 维护真实姓名、证件类型、证件号码、性别、出生日期信息。

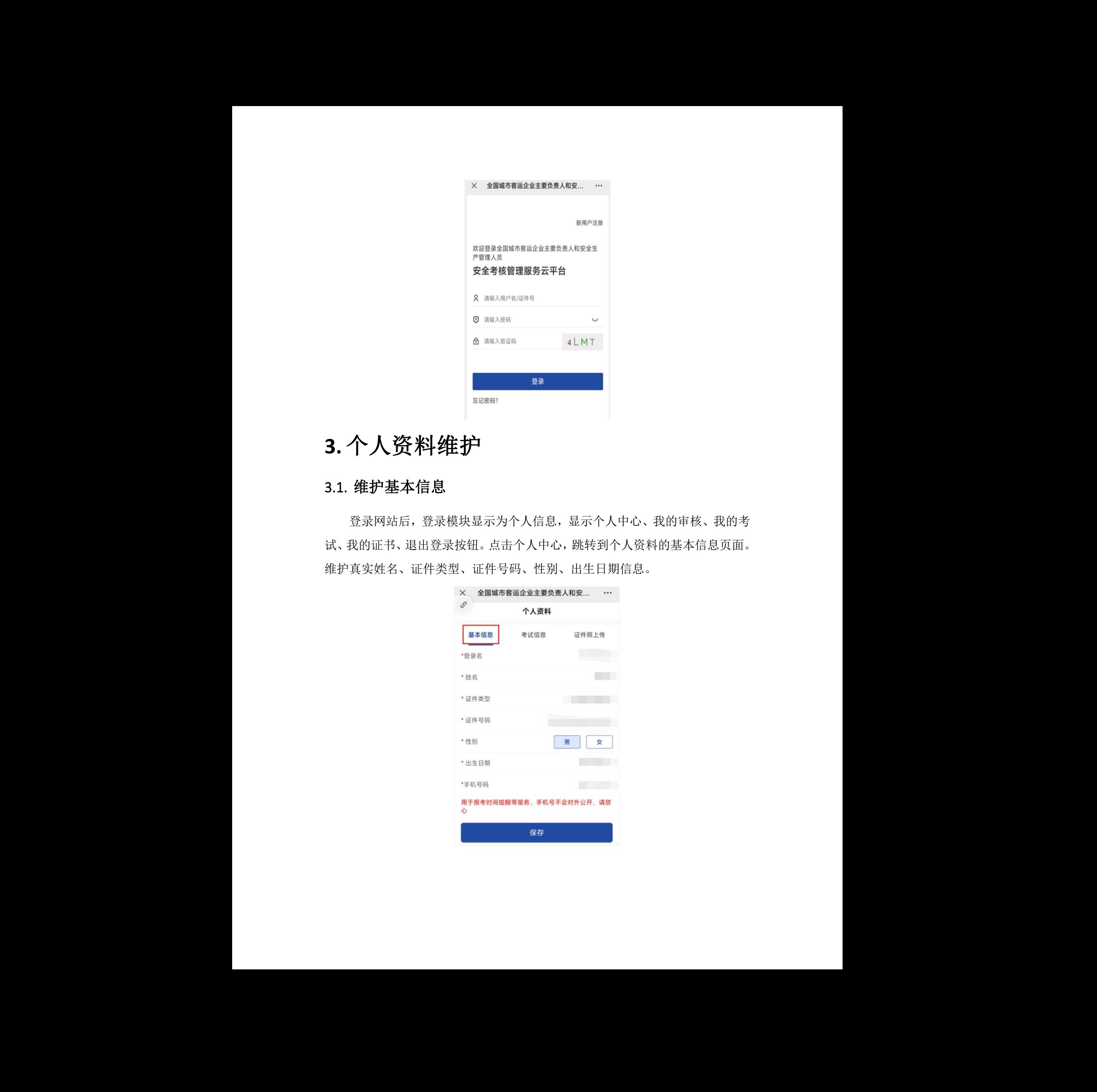

## 3.2. 维护扩展信息

点击扩展信息,维护单位名称、累计城市客运工作年限(年)、学历、民族、 家庭住址、专业技术职务和邮编等信息,点击保存。

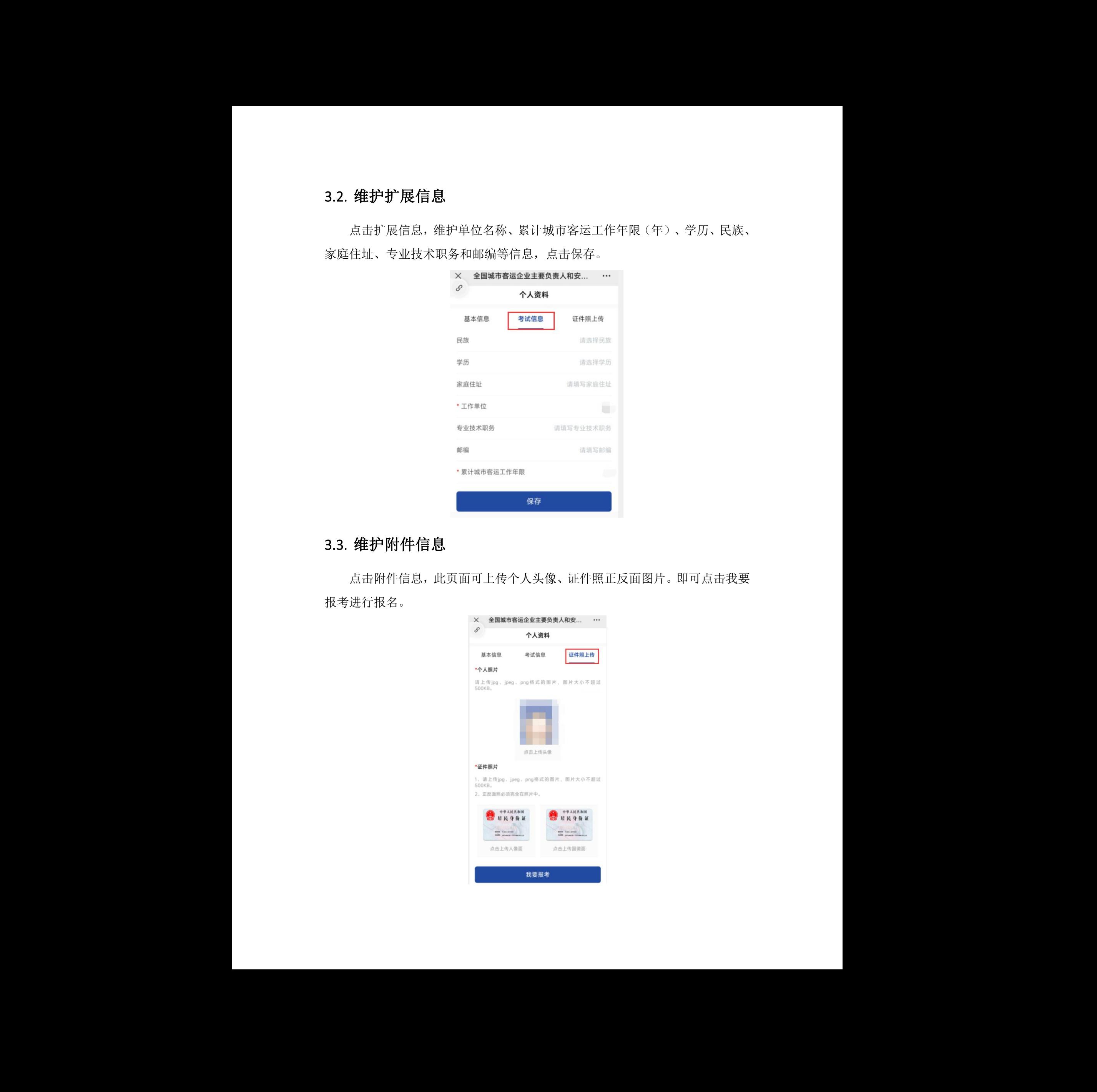

## 3.3. 维护附件信息

点击附件信息,此页面可上传个人头像、证件照正反面图片。即可点击我要 报考进行报名。

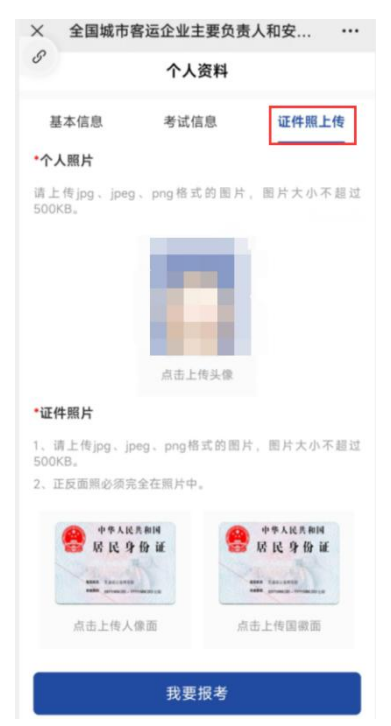

# **4.** 考试报名

1.考试根据考试日期范围、报名区域可查询考试计划,选择对应的考试计划 进行报名。

当剩余座位数为 0 时,立即报名按钮变灰,点击提示【该场考试已无剩余座 位,请选择其他考试进行报名】。

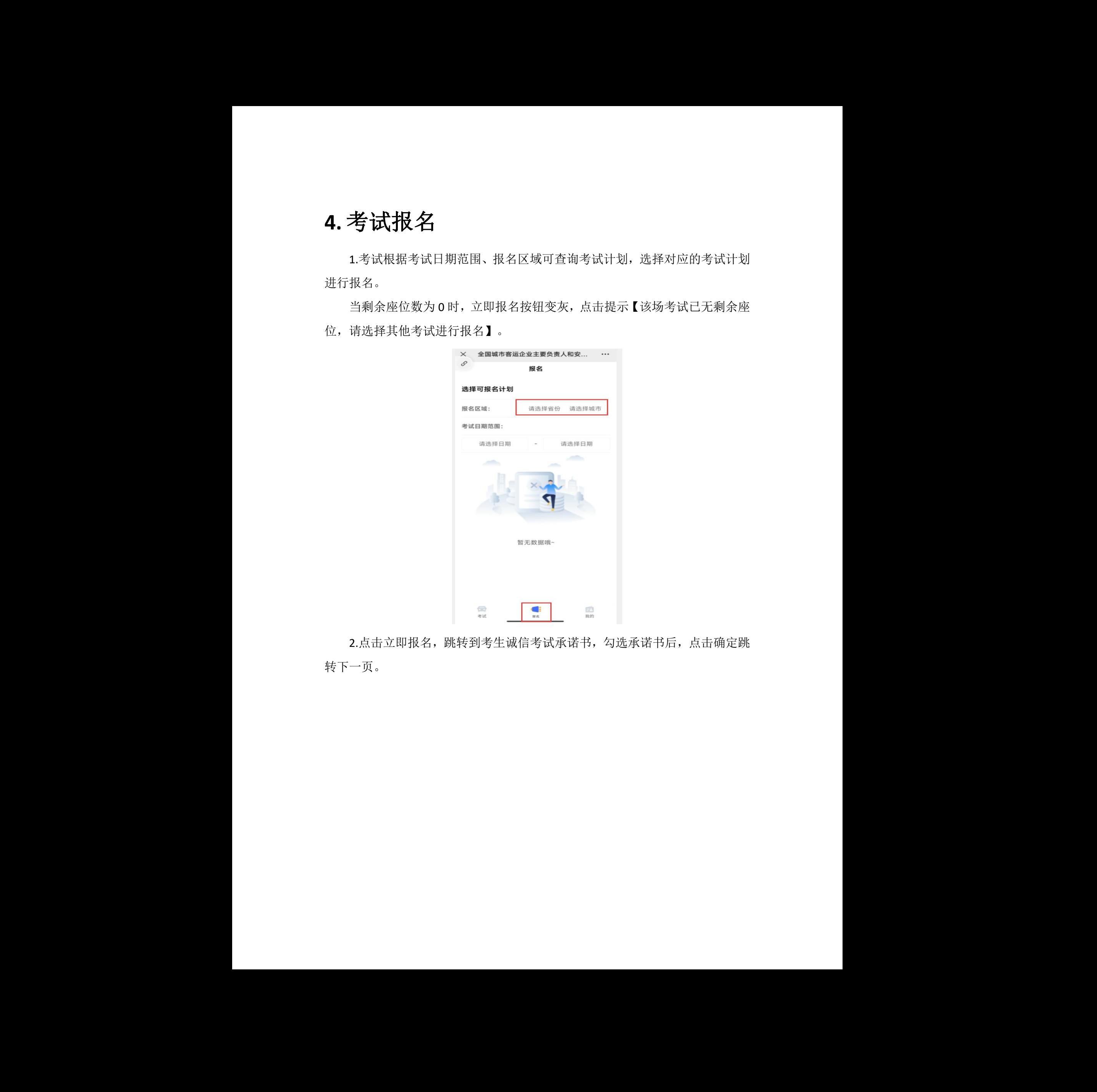

2.点击立即报名,跳转到考生诚信考试承诺书,勾选承诺书后,点击确定跳 转下一页。 承诺书后,点击确定跳<br><br>

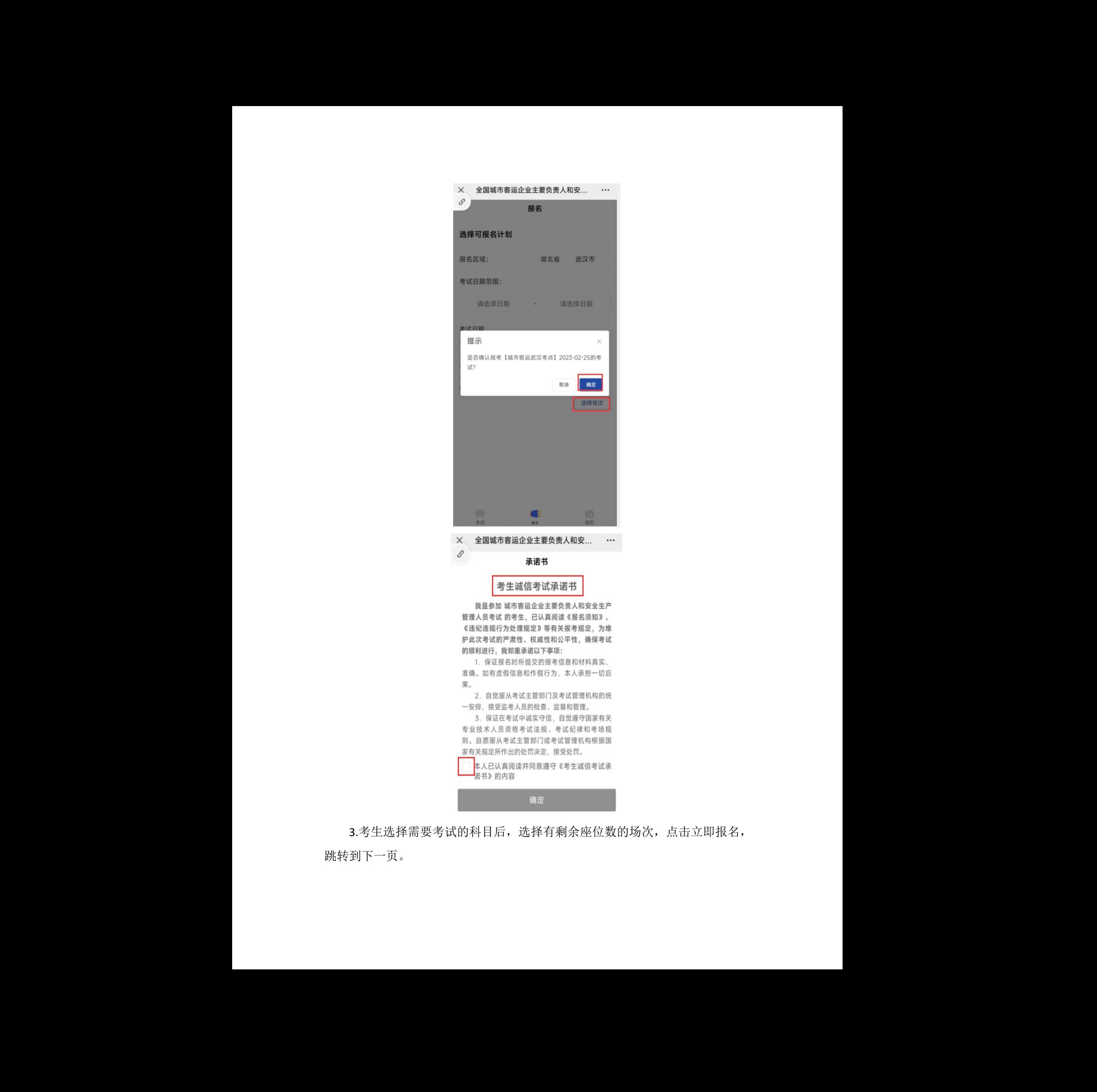

3.考生选择需要考试的科目后,选择有剩余座位数的场次,点击立即报名, 跳转到下一页。

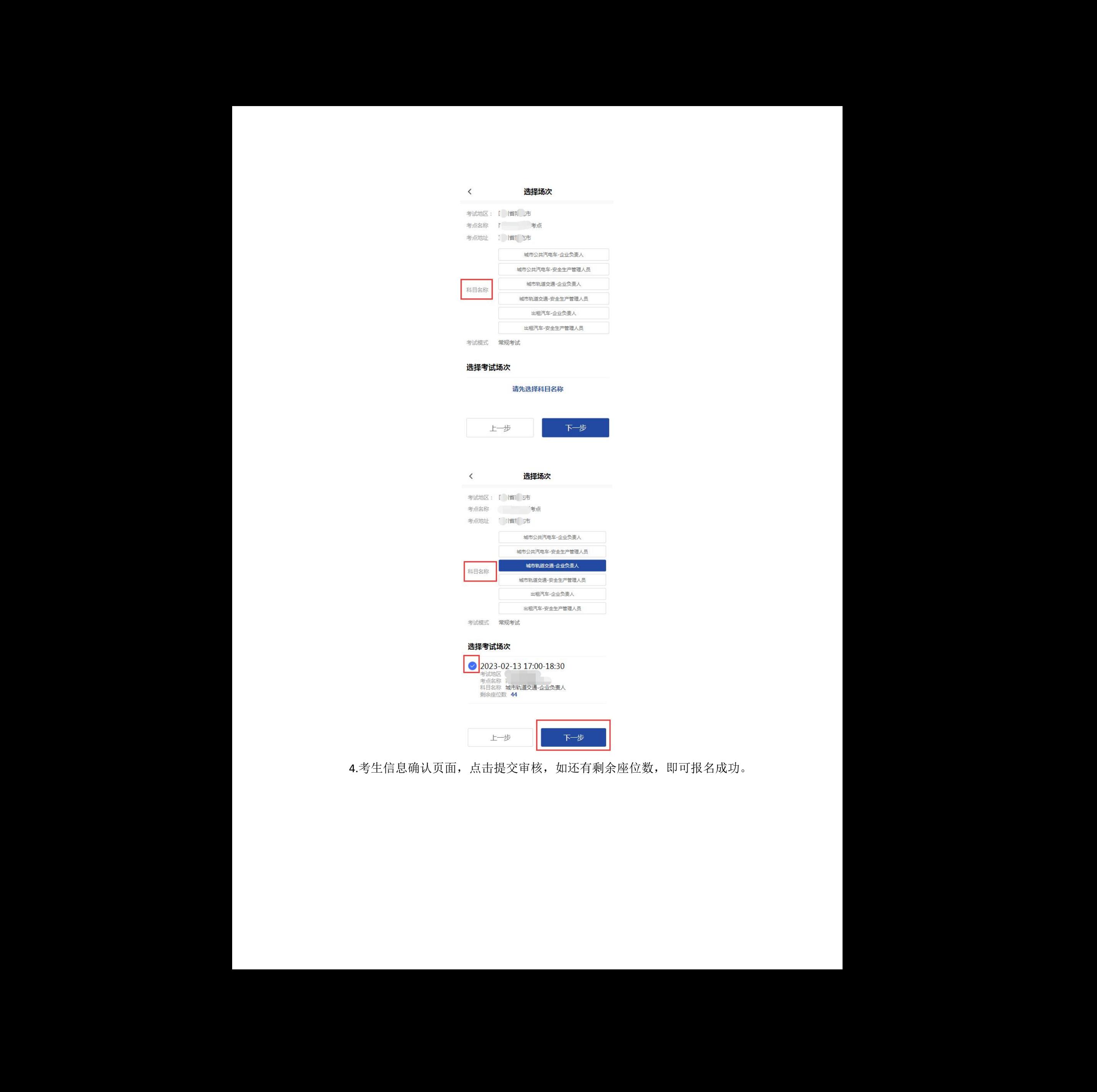

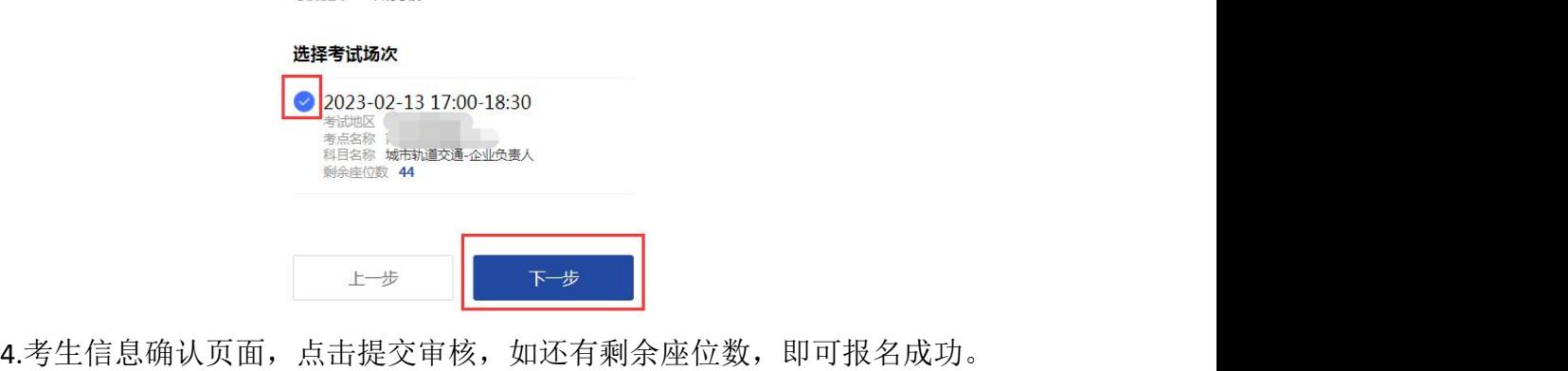

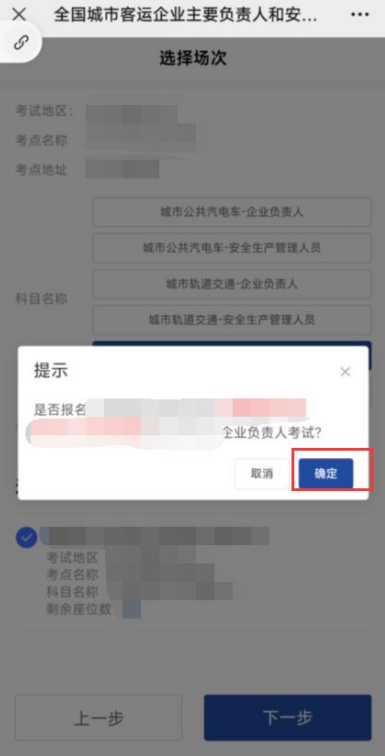

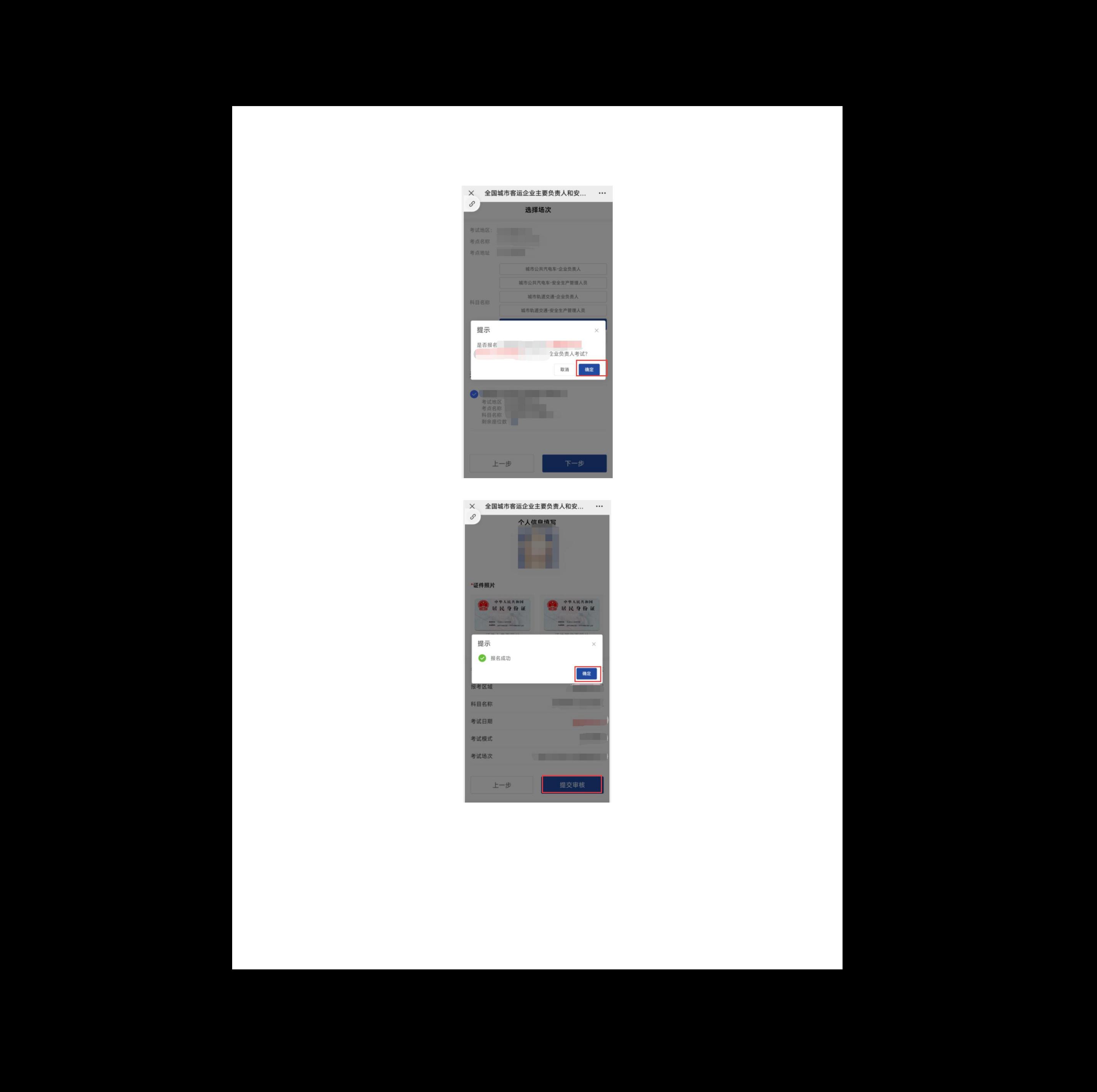

# **5.** 我的审核

## 5.1. 我的审核

在首页登录后点击我的审核,跳转到我的审核页面,查询考试报名的审核记 录。

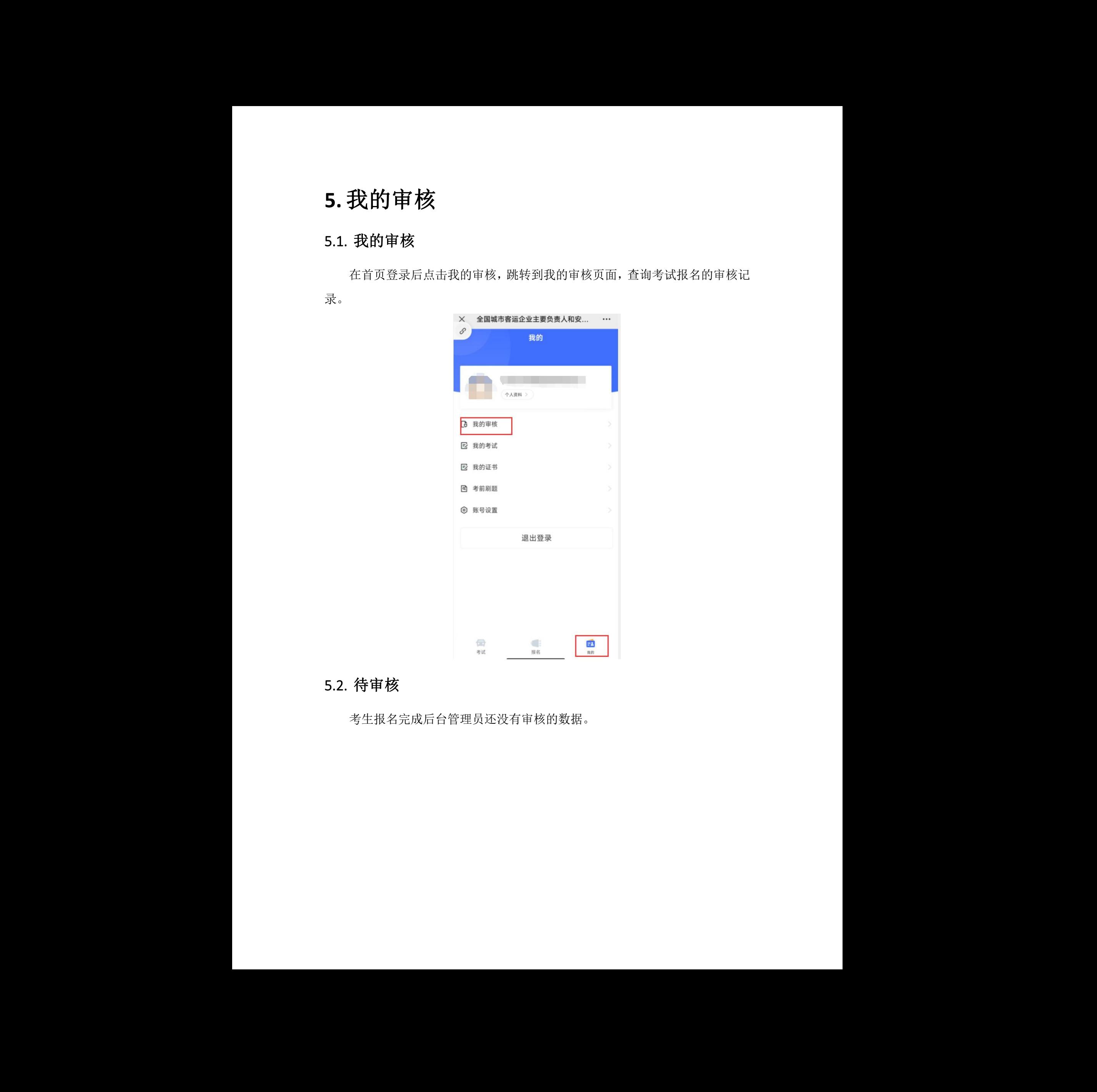

### 5.2. 待审核

考生报名完成后台管理员还没有审核的数据。

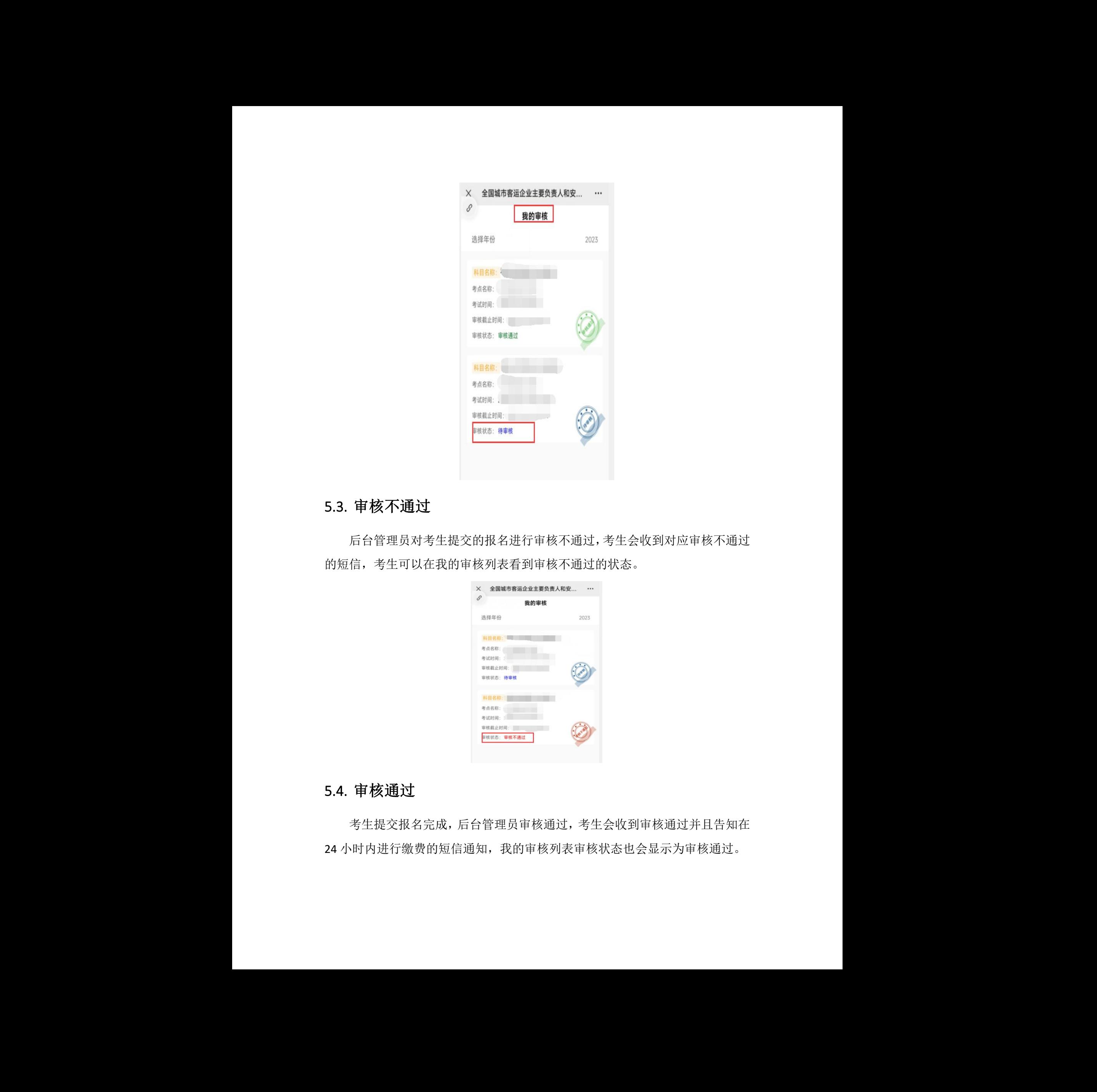

#### 5.3. 审核不通过

后台管理员对考生提交的报名进行审核不通过,考生会收到对应审核不通过 的短信,考生可以在我的审核列表看到审核不通过的状态。

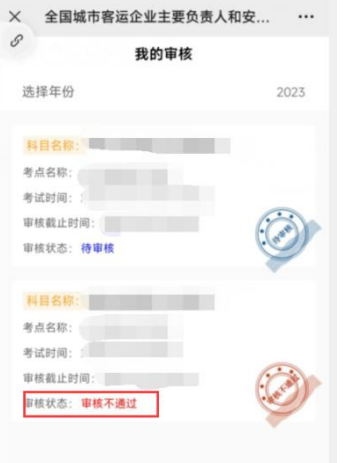

### 5.4. 审核通过

考生提交报名完成,后台管理员审核通过,考生会收到审核通过并且告知在 24 小时内进行缴费的短信通知,我的审核列表审核状态也会显示为审核通过。

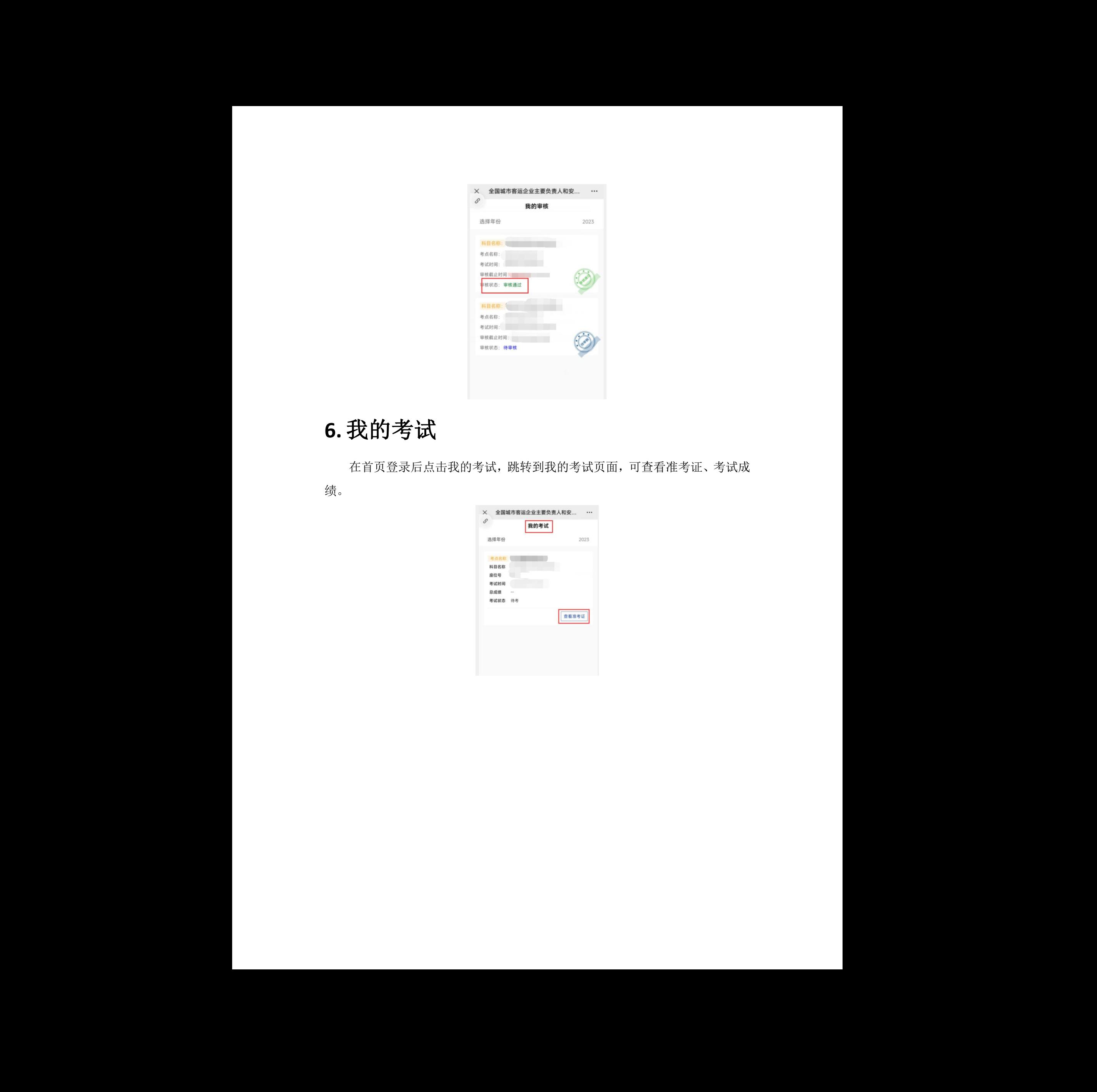

# **6.** 我的考试

在首页登录后点击我的考试,跳转到我的考试页面,可查看准考证、考试成 绩。

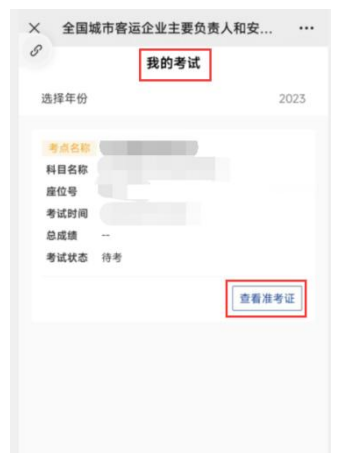

# **7.** 我的证书

## 7.1. 证书变更

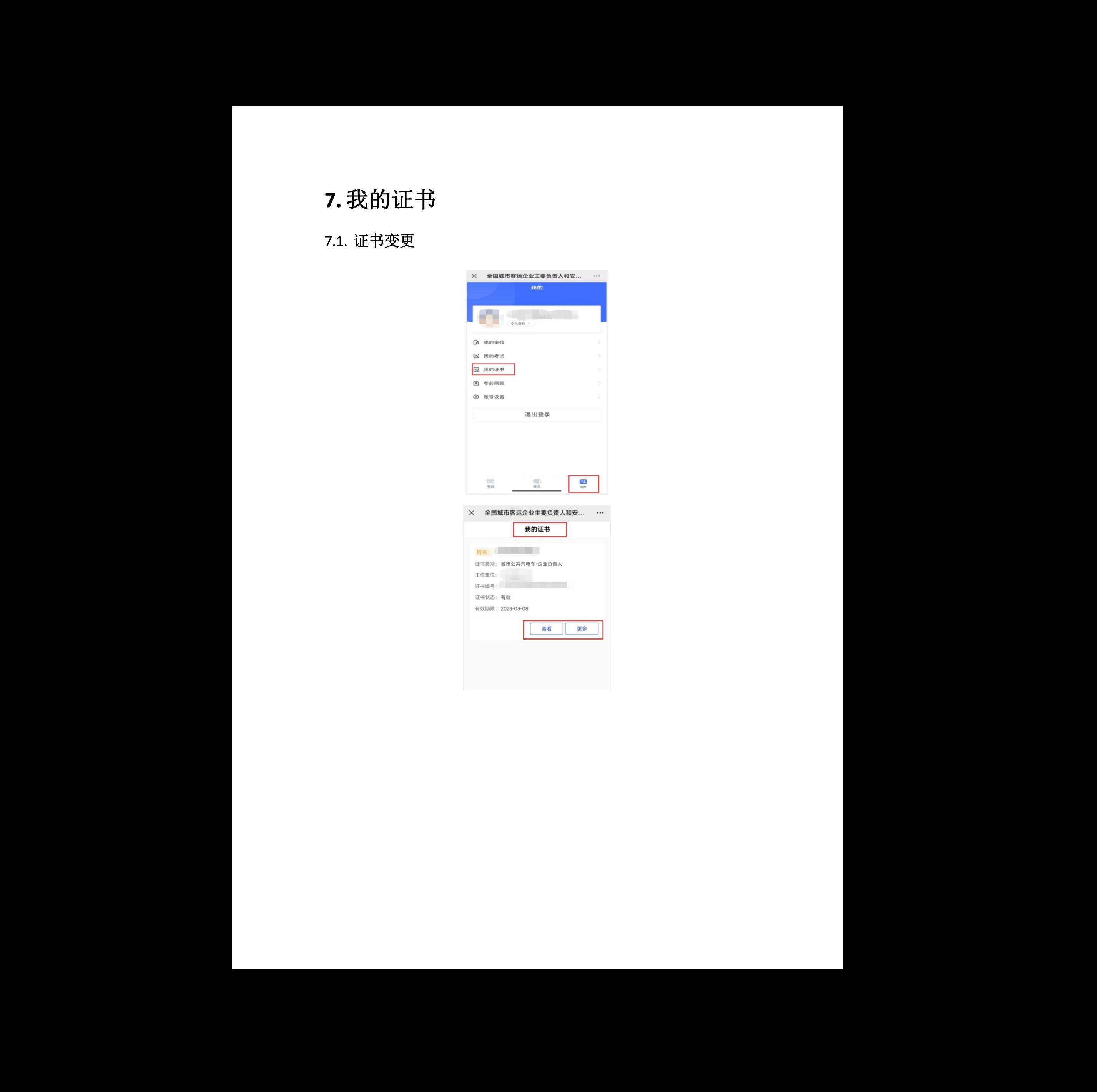

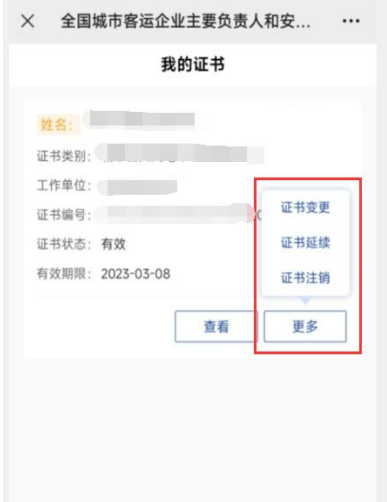

#### **7.1.1.** 发起证书变更

我的证书列表点击【更多】,点击【证书变更】,弹出证书变更发起页面, 填写变更归属区域、变更单位名称、是否离职和上传必填项附件,点击提交变更 审核按钮,提示"证书变更申请提交成功",发起完成。

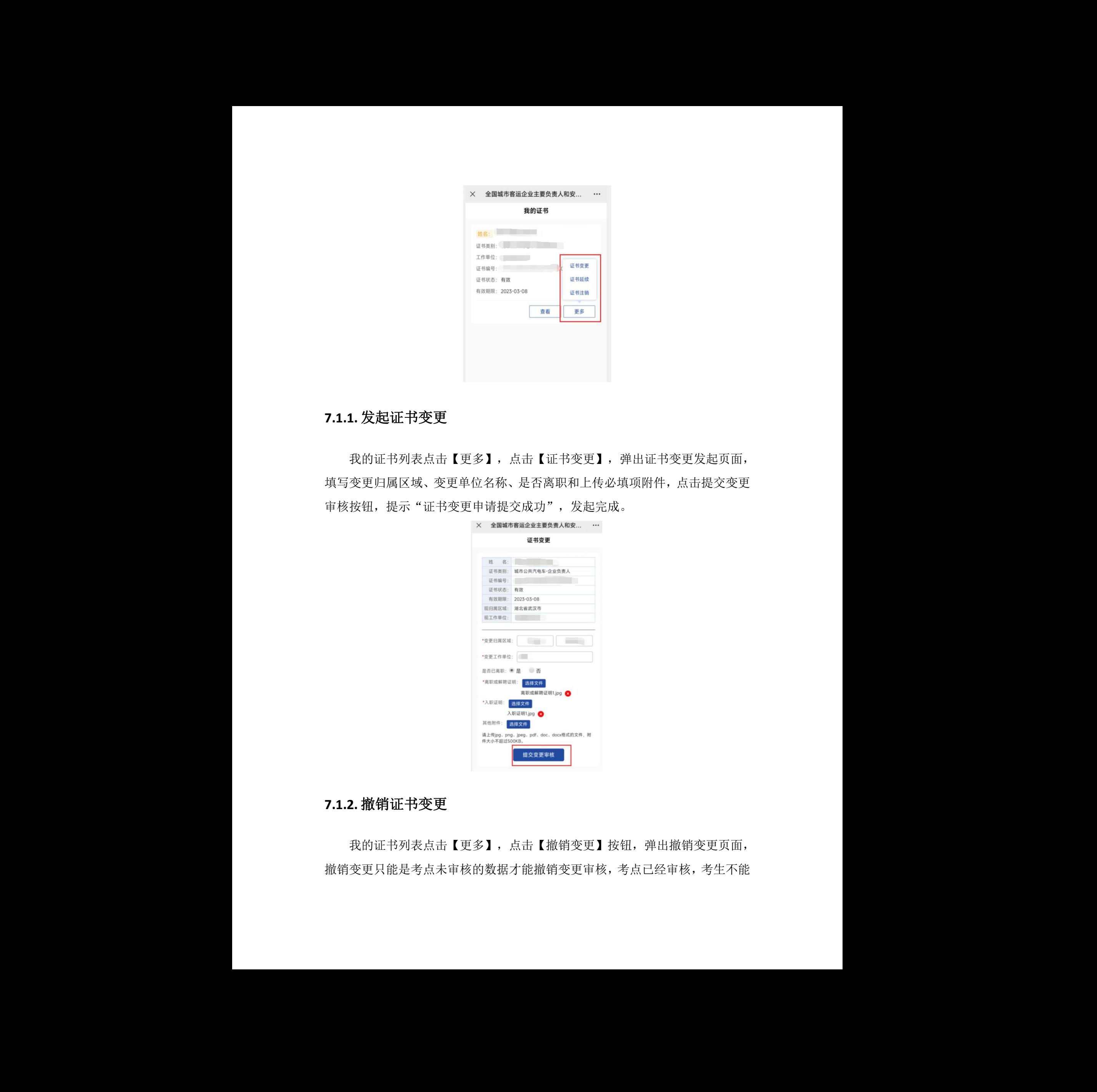

#### **7.1.2.** 撤销证书变更

我的证书列表点击【更多】,点击【撤销变更】按钮,弹出撤销变更页面, 撤销变更只能是考点未审核的数据才能撤销变更审核,考点已经审核,考生不能 进行撤销变更审核操作。

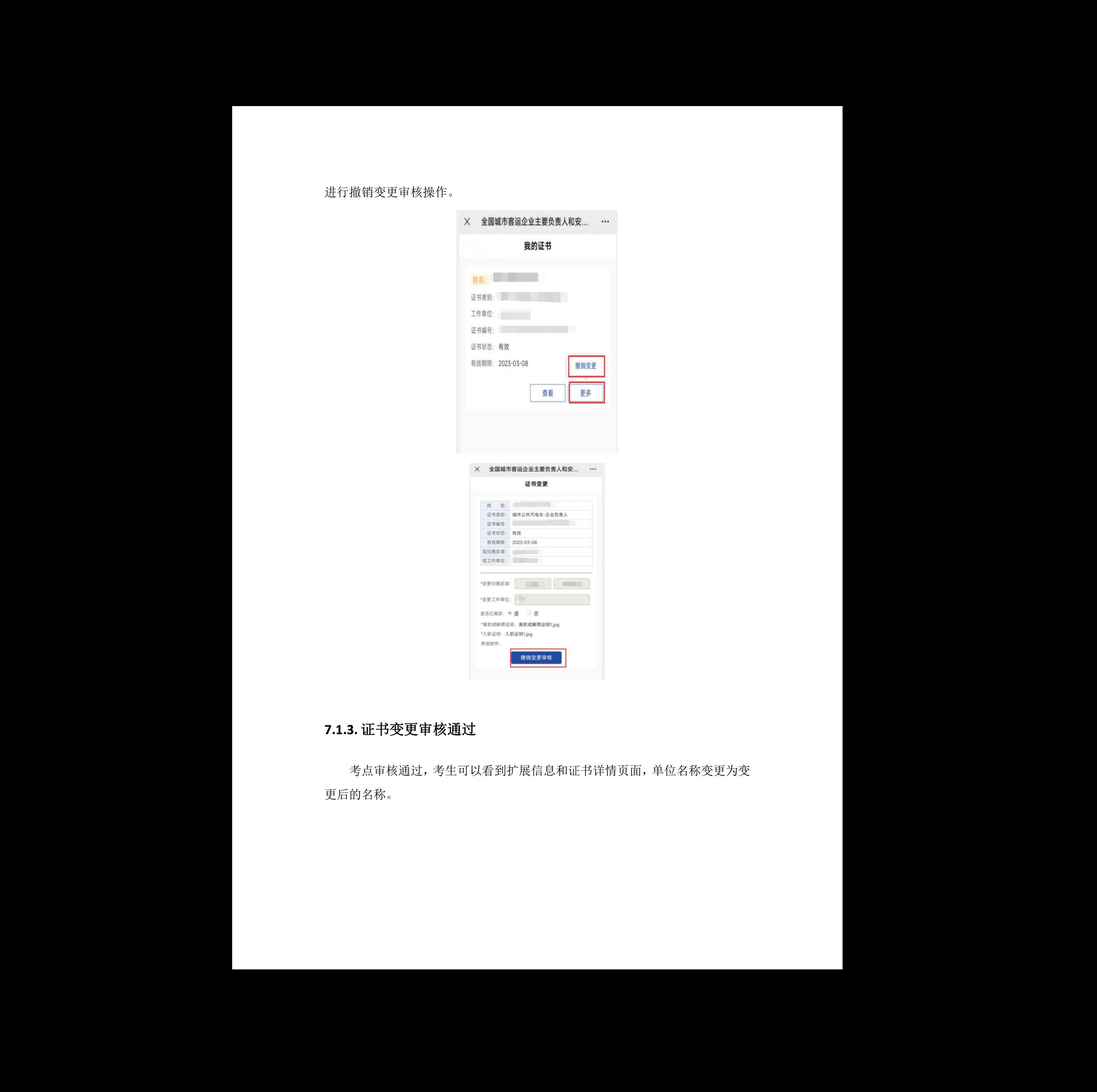

## **7.1.3.** 证书变更审核通过

考点审核通过,考生可以看到扩展信息和证书详情页面,单位名称变更为变 更后的名称。 中电远望 版权所有

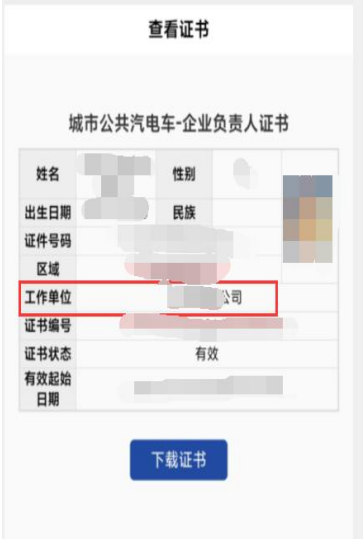

## **7.1.4.** 证书变更审核不通过

考点审核不通过,考生可以在我的证书,更多里面点击证书变更,可以看到 审核不通过状态和审核不通过的理由。

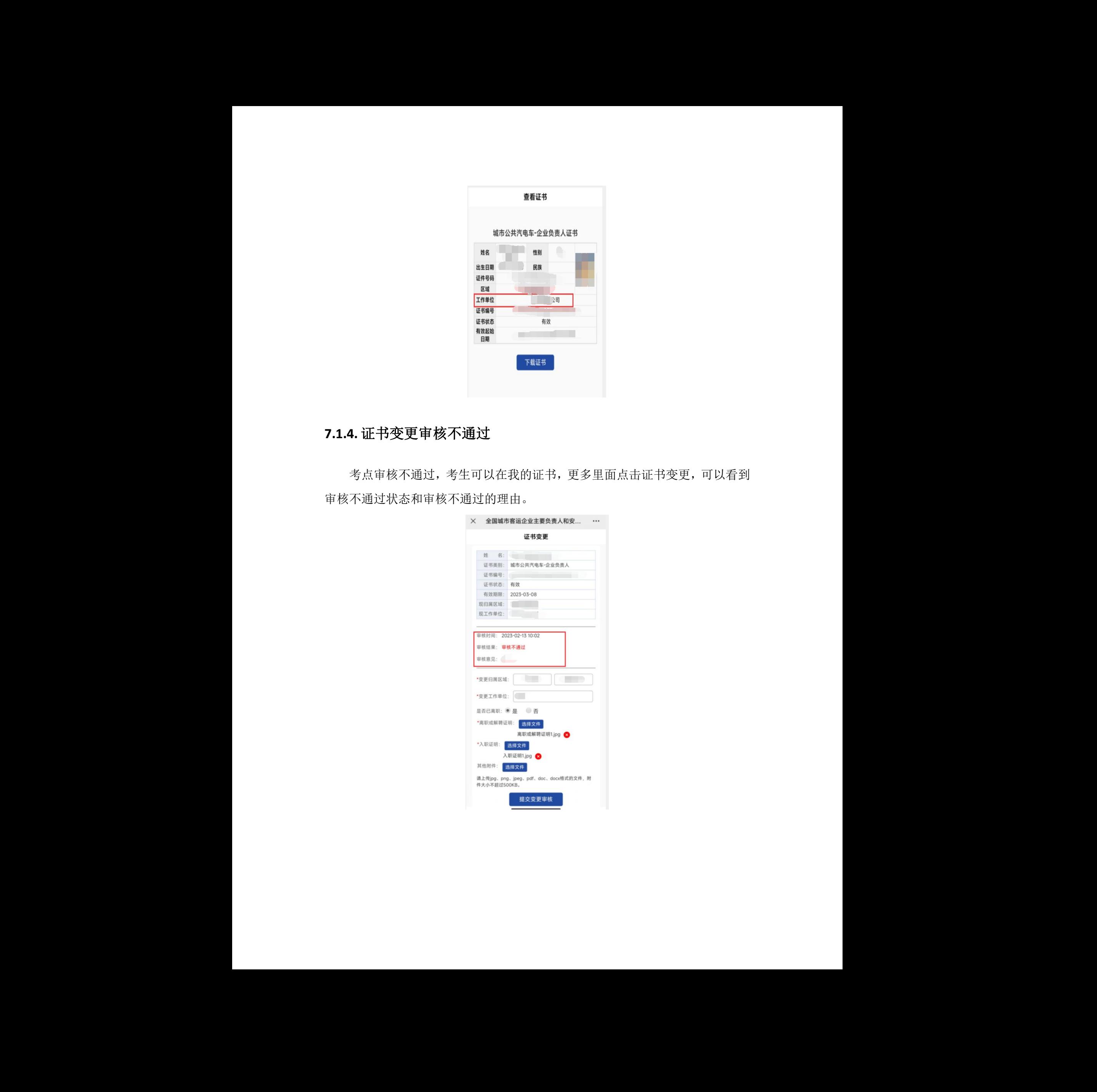

#### 7.2. 证书延续

#### **7.2.1.** 发起证书延续

点击【更多】,点击【证书延续】,弹出证书延续发起页面,核对页面信息 正确无误,点击提交证书延续审核按钮,提示"证书延续申请提交成功",发起 证书延续流程成功。证书延续需要在证书快过期3个月内,才能发起流程,延续 时间没到时,证书延续按钮置灰状态,不能发起证书延续。 中电远望 版权所有 中电远望 版权所有 中电远望 版权所有 中电远望 版权所有 中电远望 版权所有 中电远望 版权所有 中电远望 版权所有 中电远望 版权所有 中电远望 版权所有 中电远望 版权所有 中电远望 版权所有 中电远望 版权所有 中电远望 版权所有 中电远望 版权所有

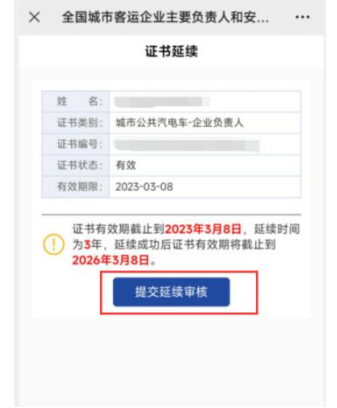

#### **7.2.2.** 撤销证书延续

我的证书列表点击【更多】,点击【撤销延续】按钮,弹出撤销证书延续页 面,撤销延续只能是考点未审核的数据才能撤销延续审核,考点已经审核,考生 不能进行撤销延续审核操作。 ,考点已经审核,考生<br><br><br>

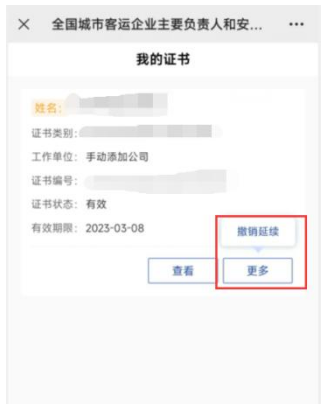

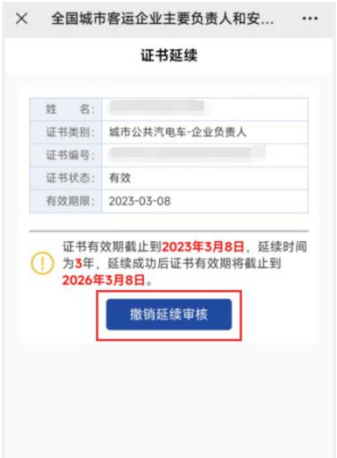

### **7.2.3.** 证书延续审核通过

考点审核通过,证书有效期延长 3年,可在证书查看页面查看。

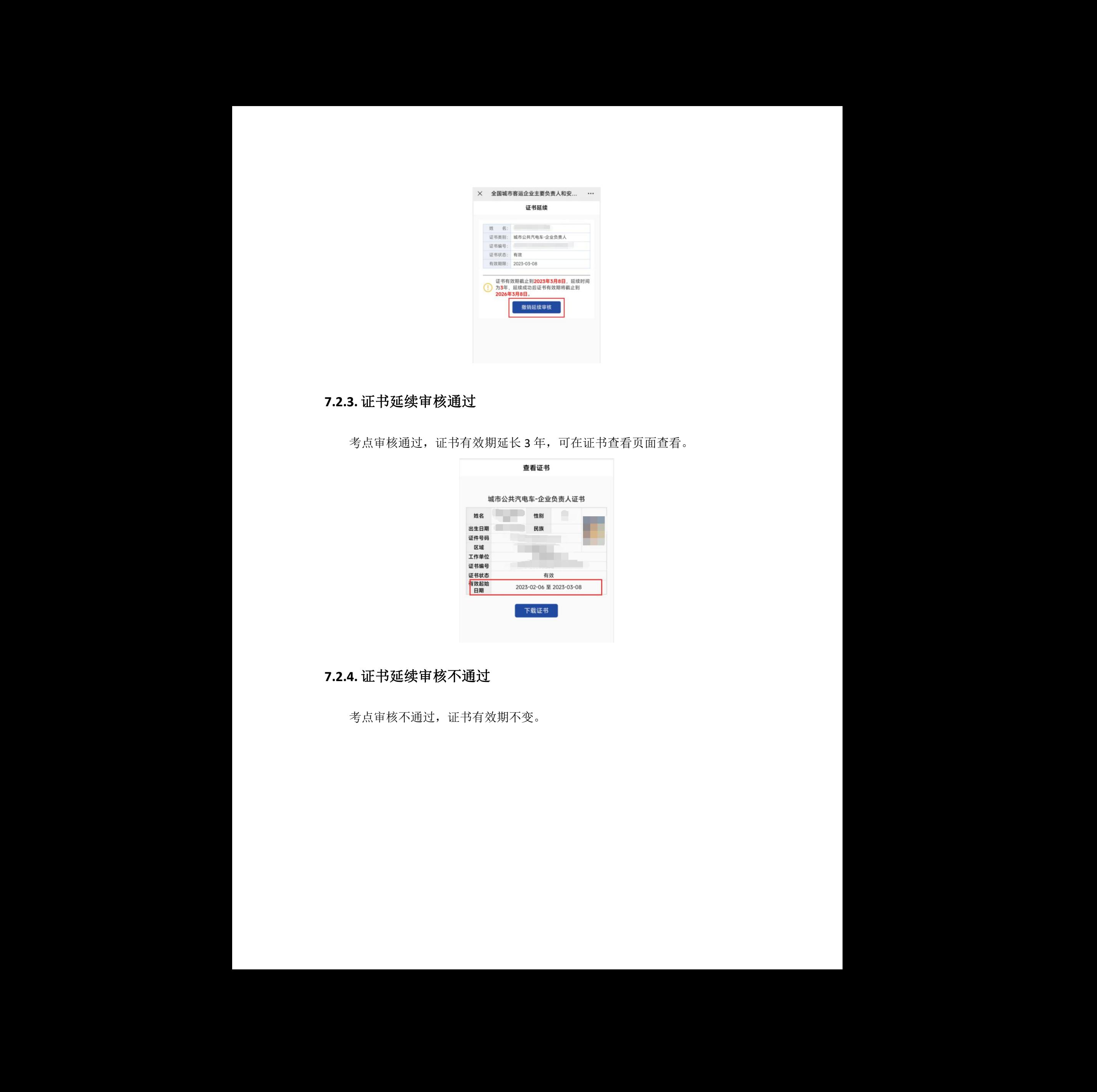

## **7.2.4.** 证书延续审核不通过

考点审核不通过,证书有效期不变。

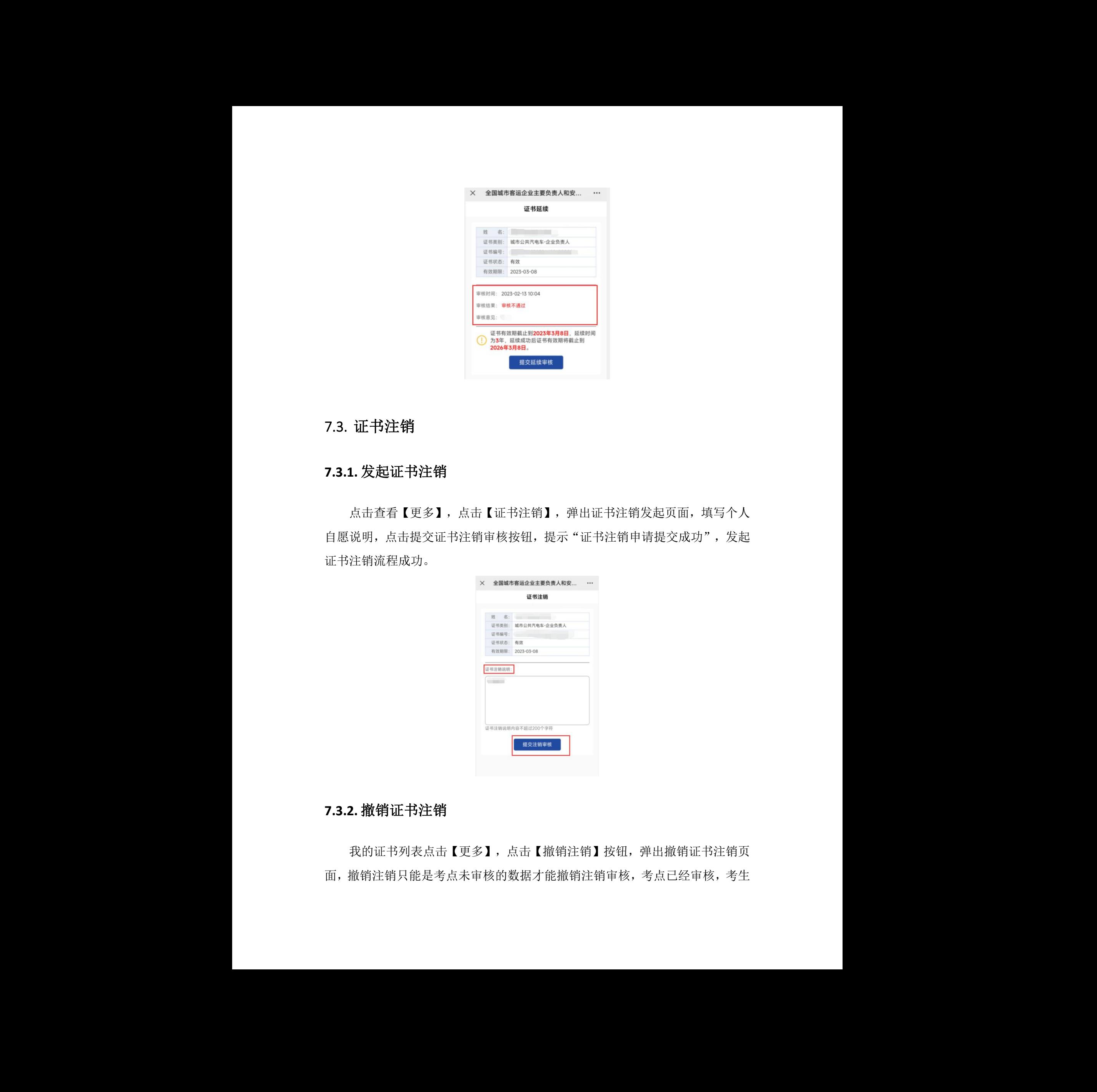

#### 7.3. 证书注销

#### **7.3.1.** 发起证书注销

点击查看【更多】,点击【证书注销】,弹出证书注销发起页面,填写个人 自愿说明,点击提交证书注销审核按钮,提示"证书注销申请提交成功",发起 证书注销流程成功。

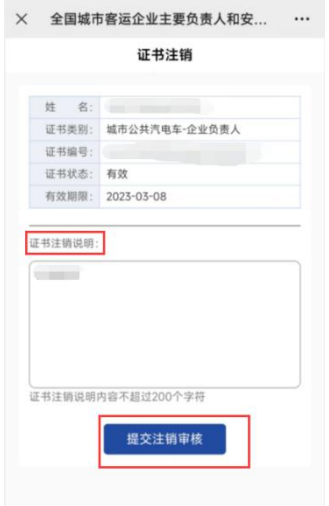

#### **7.3.2.** 撤销证书注销

我的证书列表点击【更多】,点击【撤销注销】按钮,弹出撤销证书注销页 面,撤销注销只能是考点未审核的数据才能撤销注销审核,考点已经审核,考生 不能进行撤销注销审核操作。

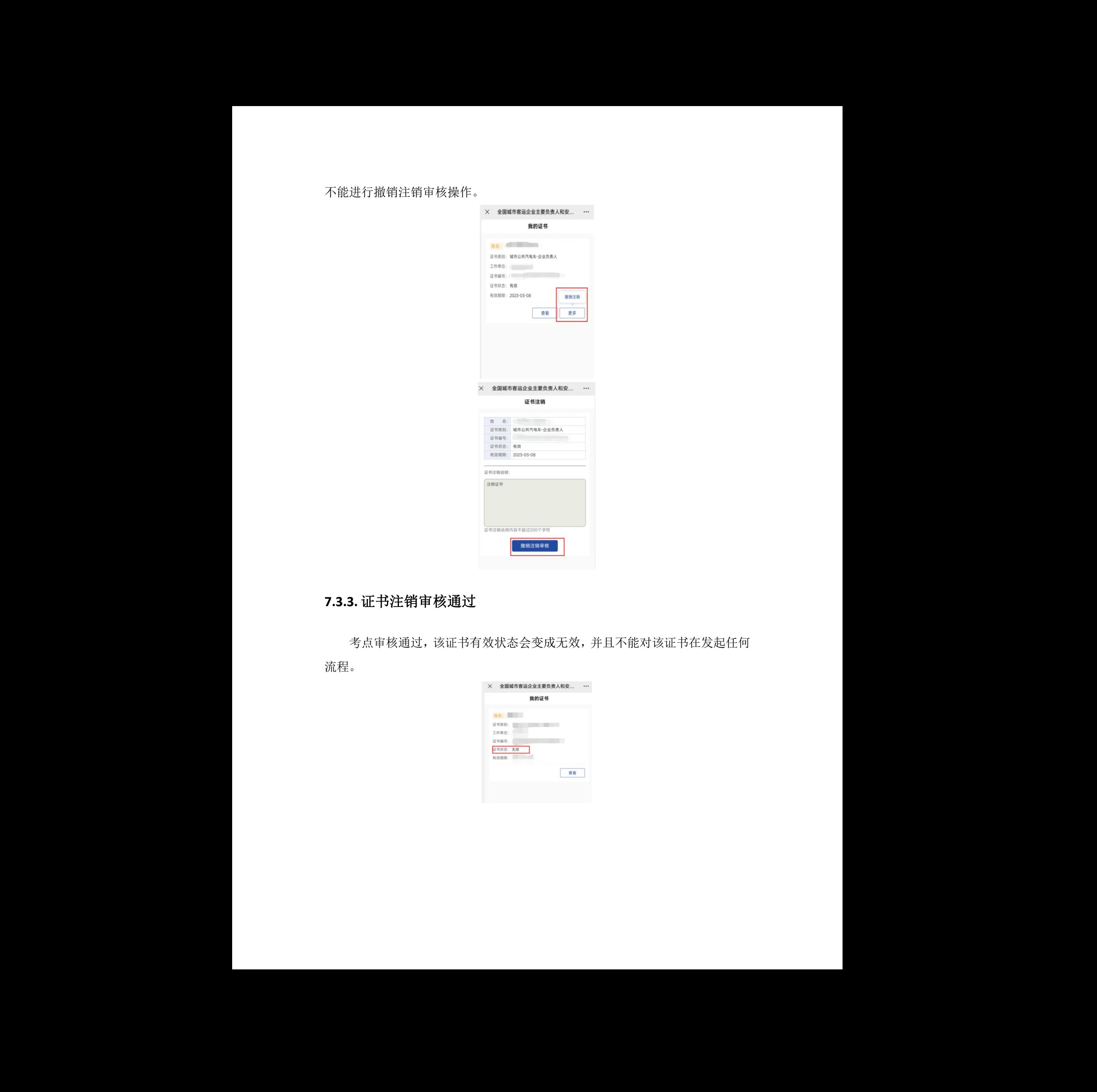

## **7.3.3.** 证书注销审核通过

考点审核通过,该证书有效状态会变成无效,并且不能对该证书在发起任何 流程。 能对该证书在发起任何<br><br>

![](_page_17_Picture_52.jpeg)

![](_page_18_Picture_58.jpeg)

#### **7.3.4.** 证书注销审核不通过

考点审核不通过,证书注销页面可以查看考试不通过状态和不通过理由。

![](_page_18_Picture_59.jpeg)

## 7.4. 查看证书

点击证书列表【查看】按钮,跳转到证书查看页面,此页面可查看证书详细 信息,点击【下载证书】按钮,可下载对应证书。 <br><br><br>比页面可查看证书详细

![](_page_19_Picture_54.jpeg)

# **8.** 考前刷题

页面跳转到鹏城工匠职业能力学习平台公众号,关注该公众号可以进行考前 模拟,实战演练,如图所示:

![](_page_19_Picture_3.jpeg)

## **9.** 账号设置

考生可以在账号设置页面进行密码、手机号和邮箱的修改操作。

![](_page_20_Picture_41.jpeg)

# **10.** 退出登录

点击"退出登录"按钮,即可退出考生登录状态。

![](_page_20_Picture_42.jpeg)

# **11.** 忘记密码

在首页登录点击忘记密码跳转到找回密码页面,按照提示输入对应的账号或 证件号,输入验证码,点击下一步,输入新密码,点击确定,重置密码成功。

![](_page_21_Picture_44.jpeg)